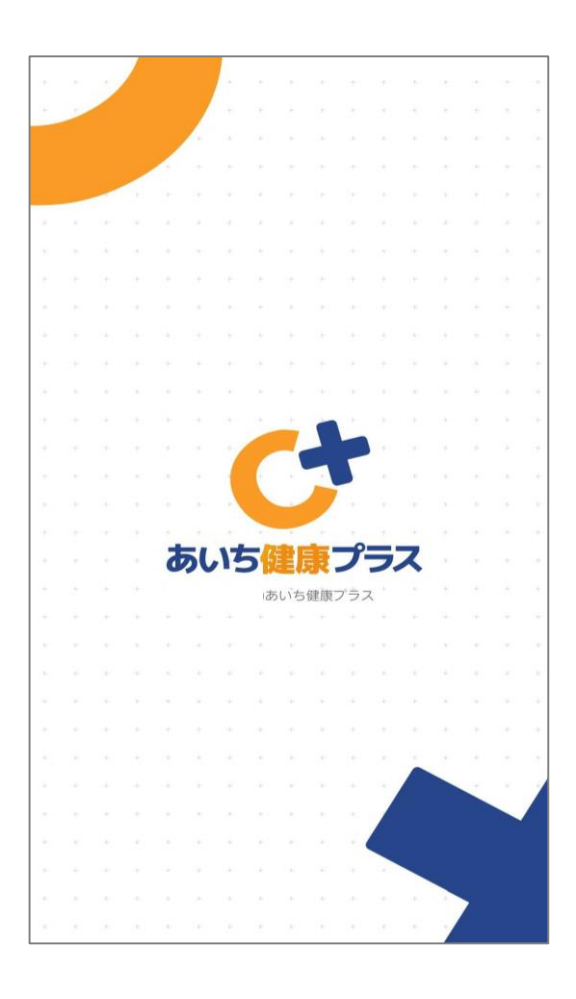

### **あいち健康プラスのはじめかた Android 自治体版**

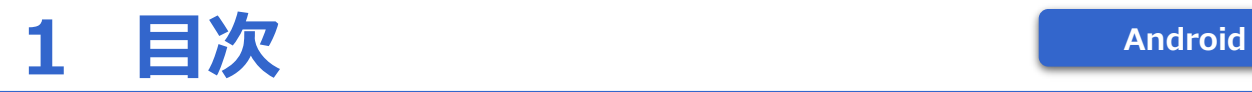

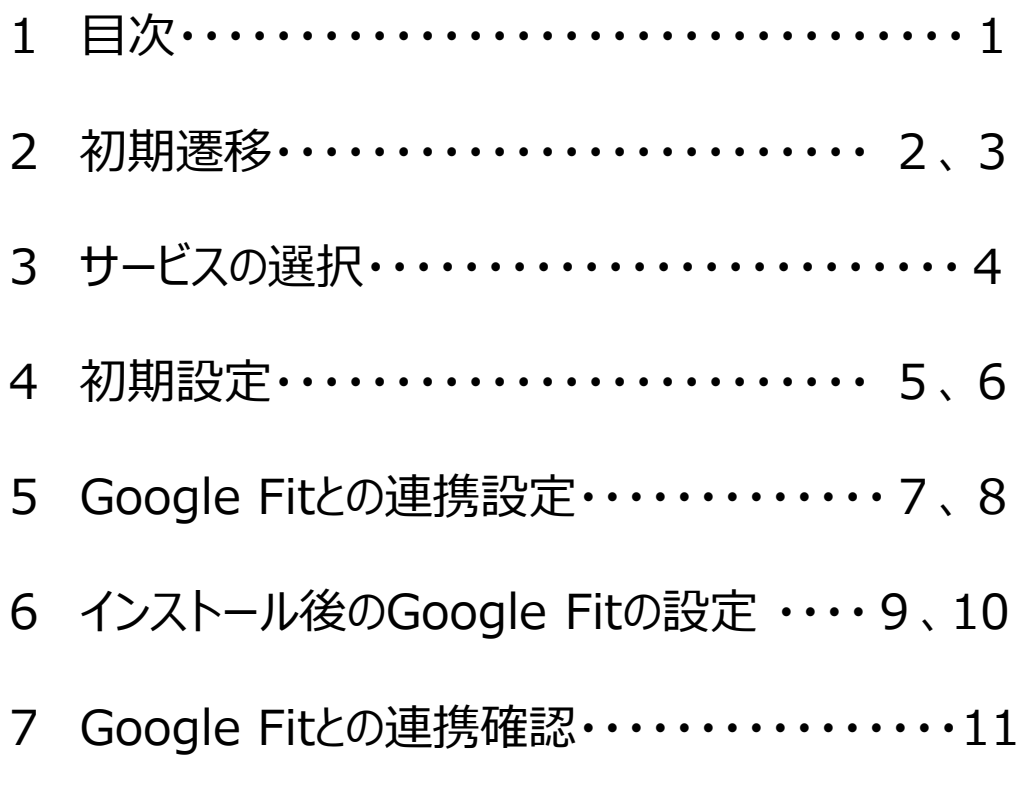

本アプリを利用するには、事前にGoogle Fitのインストール及び連携設定 が必要になります。インストール後の設定方法はP9、10をご覧ください。

歩数のカウントがうまくいかない場合は、P11のGoogle Fitとの連携状況を 確認してください。

## **2 初期遷移**

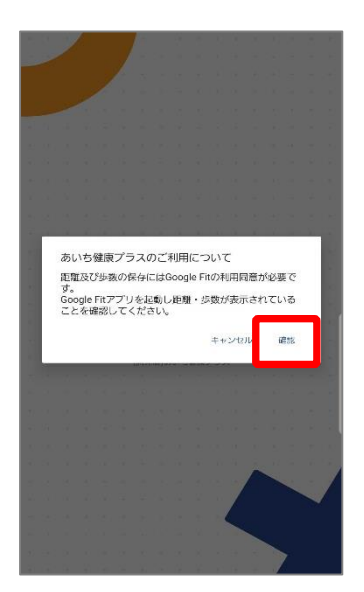

①あいち健康プラスを開く と、Google Fitとの連携確 認画面が表示されますので、 「確認」を押します。

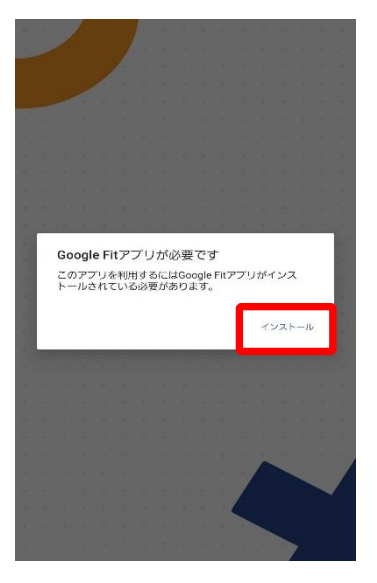

※Google Fitがインストール されていない場合は、上記画 面が表示されます。インス トール及び連携設定してくだ さい(P9、10参照)。

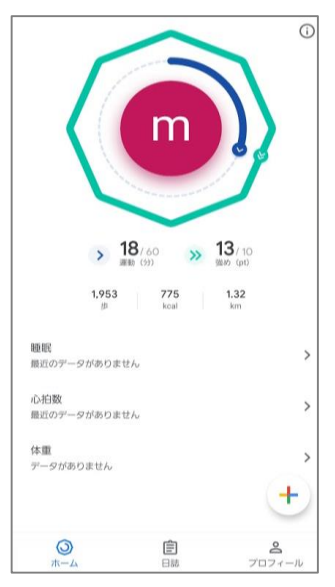

②Google Fitが起動され、 ホーム画面が表示されます。 表示後閉じてください。

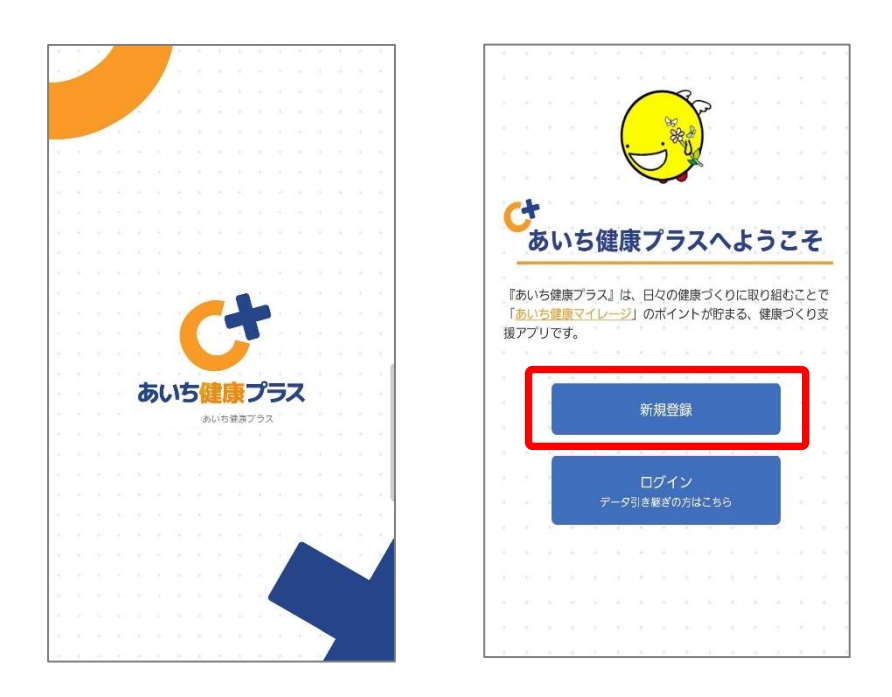

③あいち健康プラスを再度開いていただき、初期画面 が表示されたら『新規登録』を選択します。

## **2 初期遷移**

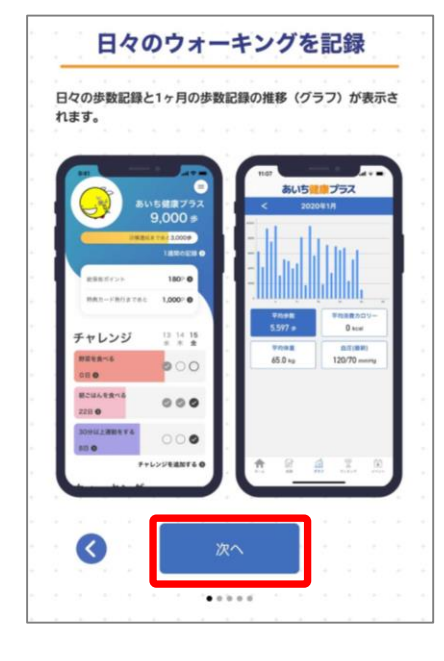

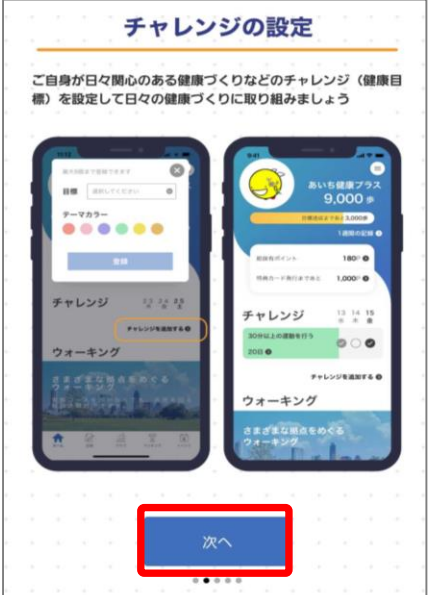

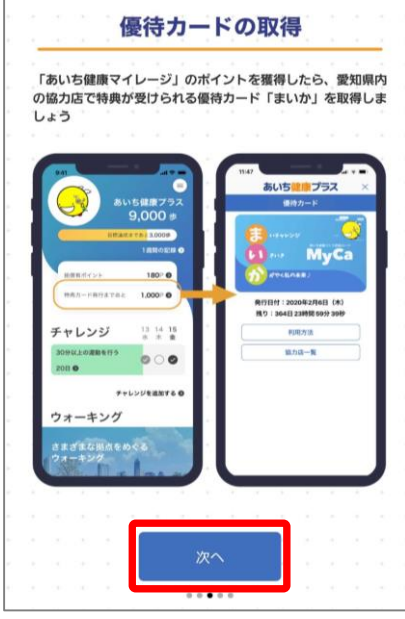

④あいち健康プラスの説明画面が表示されます。 内容を確認後『次へ』を押します。

# **3 サービス選択 インタイム Android**

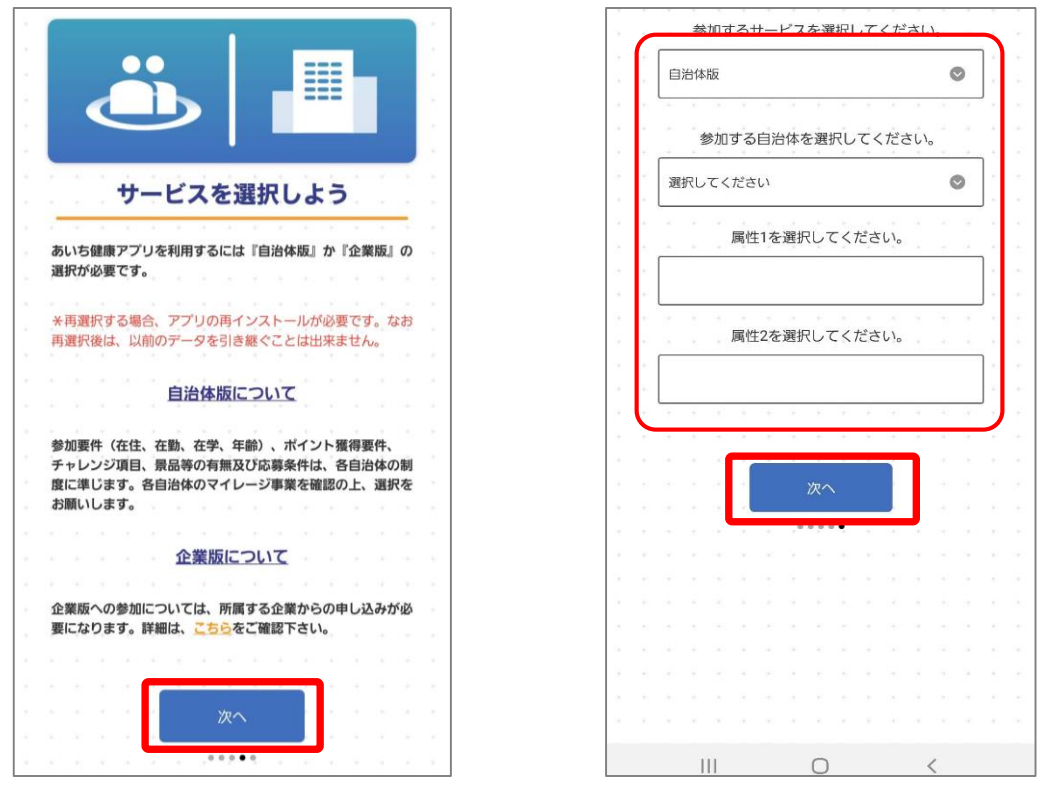

①「参加するサービス」で『自治体版』を選びます。 参加する自治体と属性1・2を選択し、『次へ』を押します。

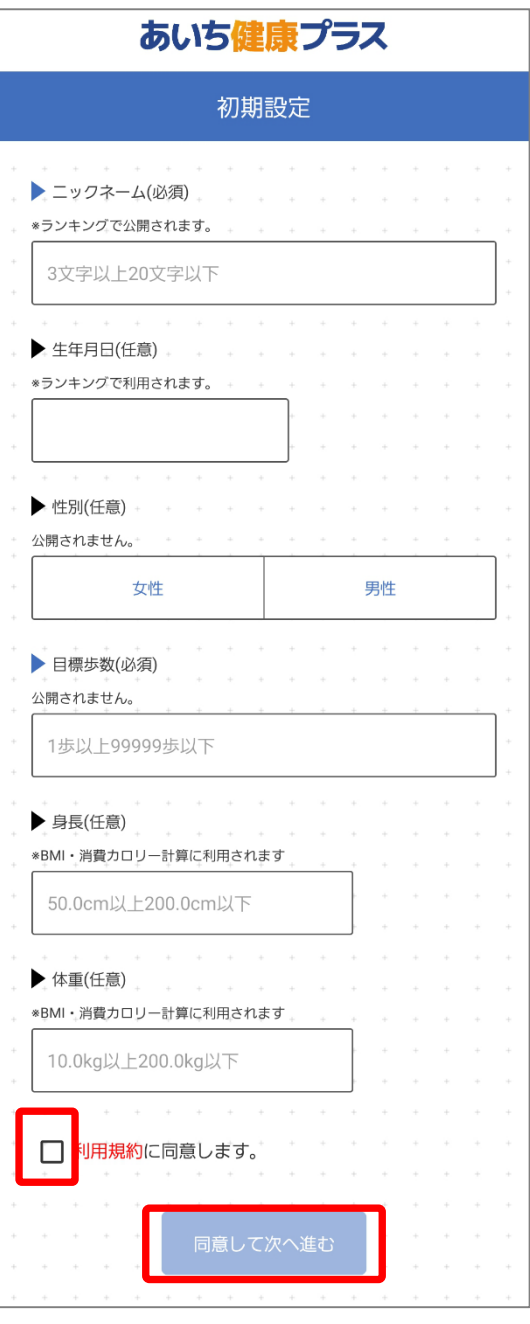

①各個人の情報を入力した上で、 利用規約を確認し、チェックボックスに チェックを入れ『同意して次へ進む』を 押します。

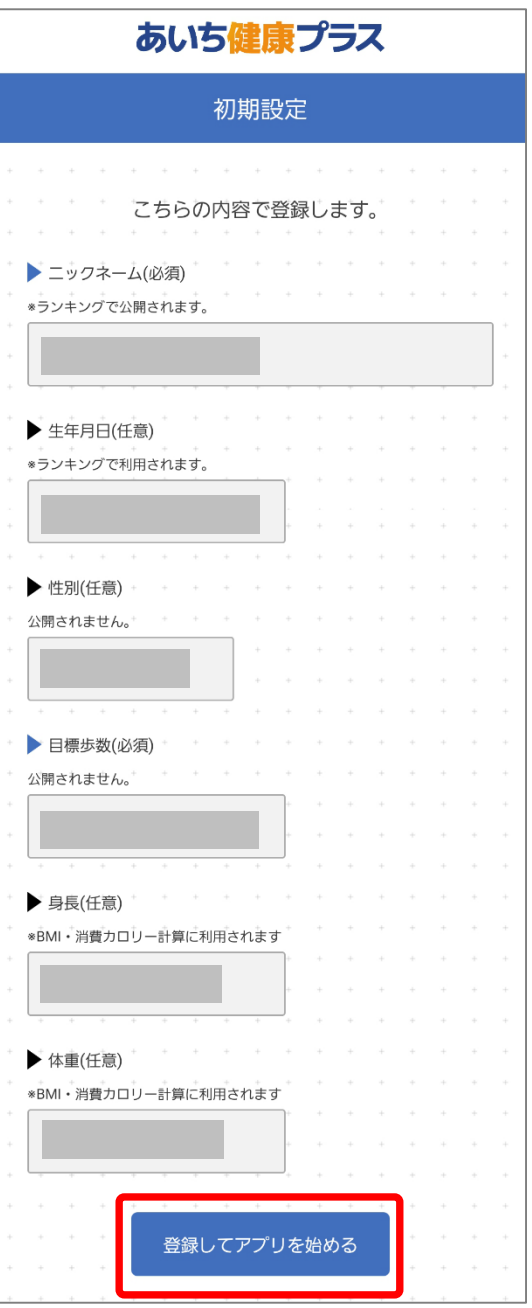

②入力内容を確認したのち、 『登録してアプリを始める』を押します。

### **4 初期設定**

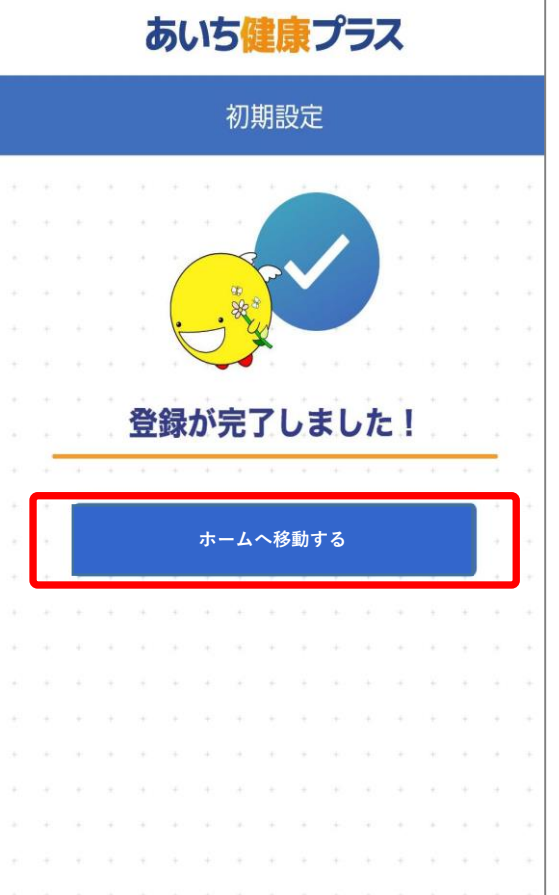

③『ホームへ移動する』を押します。

# **5 Google Fit との連携設定**

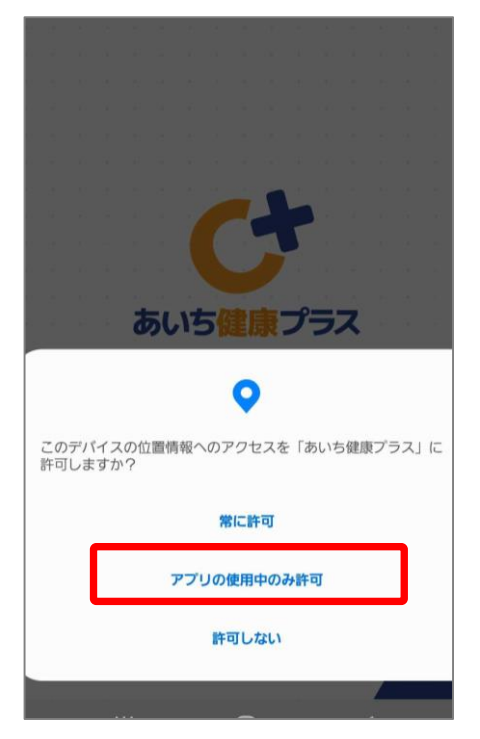

#### ①位置情報へのアクセスに関して 『アプリの使用中のみ許可』を押します。

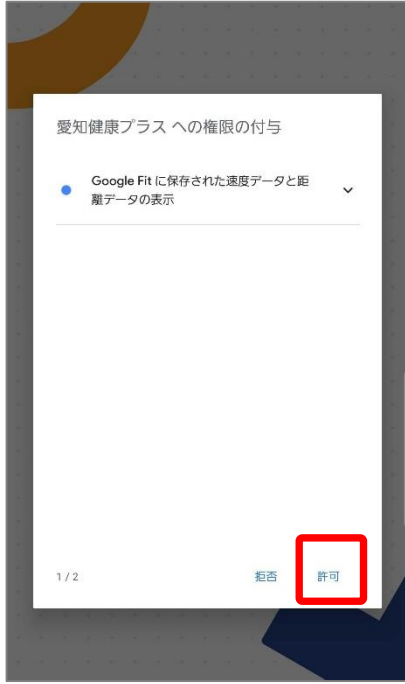

③あいち権限の付与(1/2)に 関して『許可』を押します。

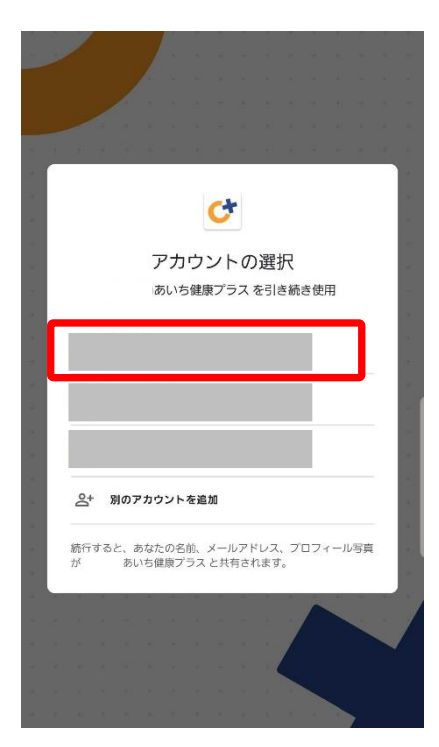

#### ②Google fitで連携しているGoogle アカウントと同じものを選択します。

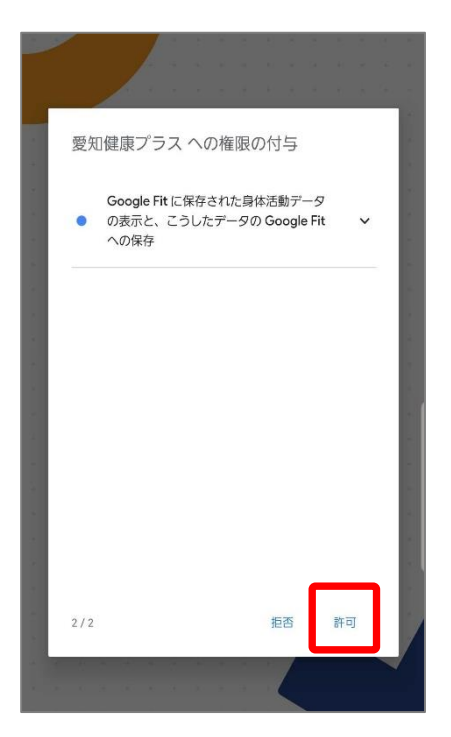

④あいち権限の付与(2/2)に <sub>フ</sub> 関して『許可』を押します。

# **5 Google Fit との連携設定**

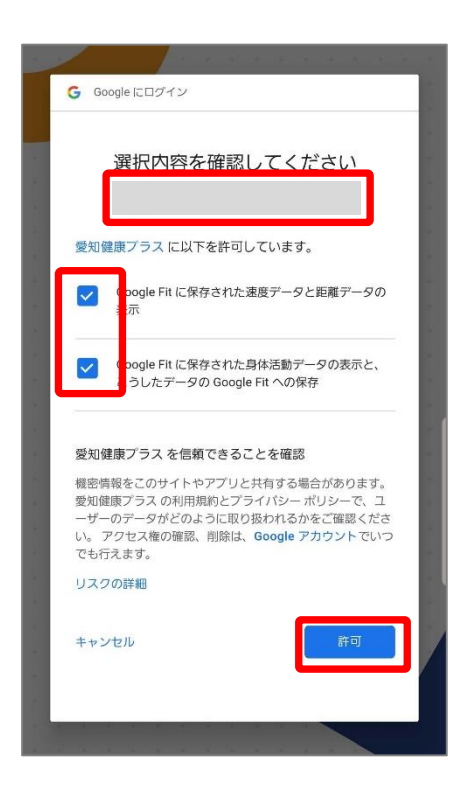

⑤選択内容の確認画面が表示された ら、Googleアカウント(メールアド レス)と許可した項目にチェックが ついていることを確認し『許可』を 押します。

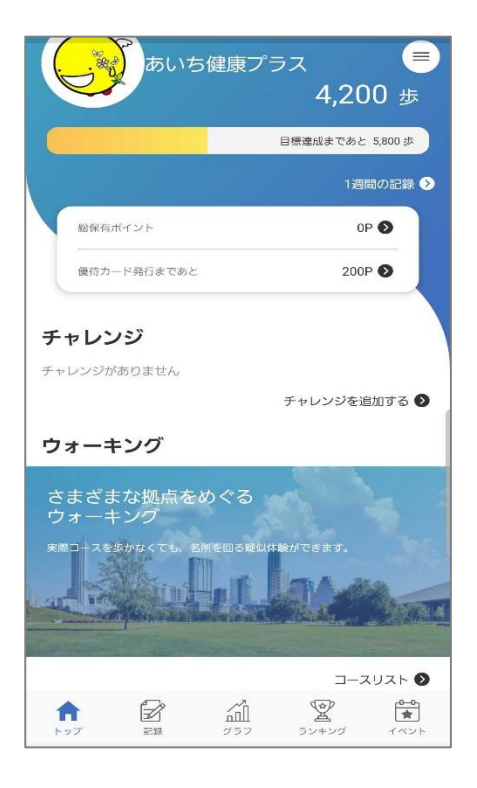

⑥ホーム画面に遷移したら登録が 完了です。

※Google fitからアプリへの歩数 連携は通信状態や機種によって遅 くなることがあります。

### **6 インストール後のGoogle Fitの設定 Android**

※あいち健康プラスをご利用するには、Google Fitのインストールが必要です。Google Fitで登録された 情報やデータ集計方法はGoogle独自のものです。ここで設定した情報は「あいち健康プラス」には反映 されません。

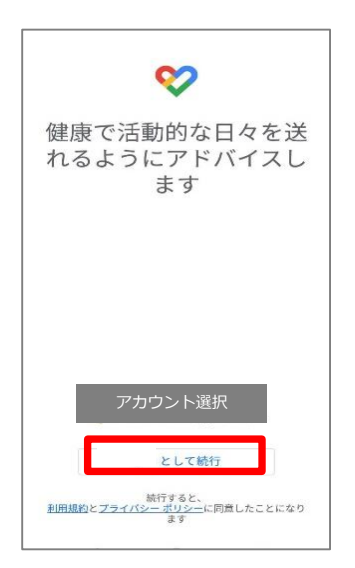

①利用するアカウントを選択し、 『続行』を押します。 ※あいち健康プラスでも同じア カウントを選択してください。

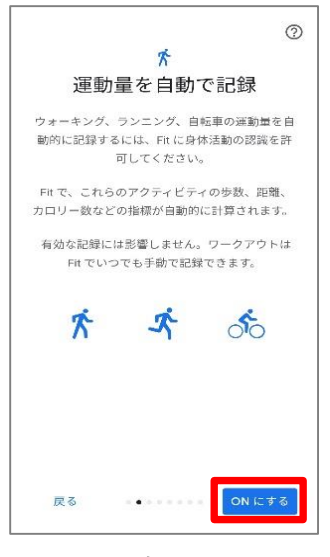

③運動量の自動記録について は『もっと見る』→『ONにす る』を押します。

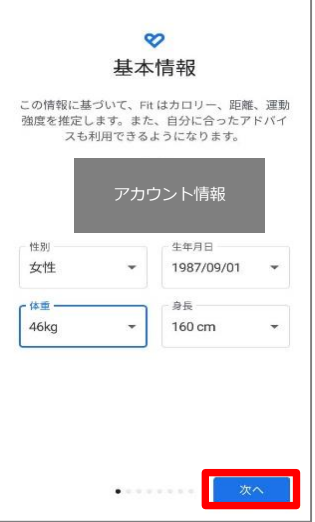

②性別、生年月日、体重、身長 を入力し『次へ』を押します。 ※登録は必須ではありません。

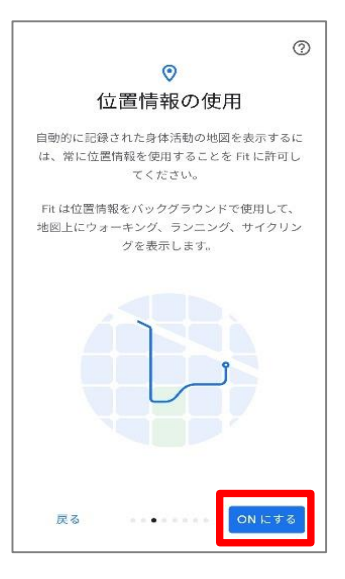

④位置情報の使用を 『ONにする』を押します。

### **6 インストール後のGoogle Fitの設定 Android**

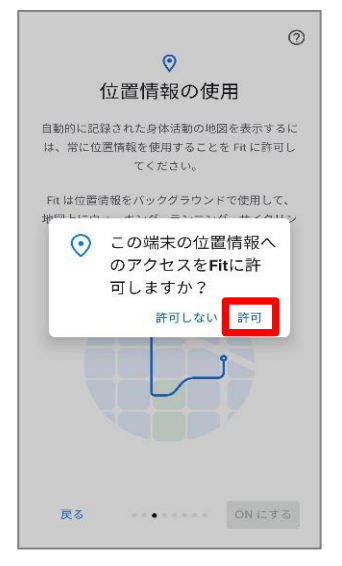

⑤位置情報のアクセス許可の ダイアログが表示されたら 『許可』を押します。

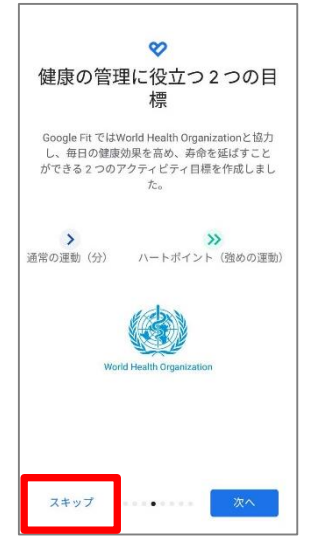

⑥健康の管理に役立つ2つの 目標の登録へ進みます。『ス キップ』を押します。

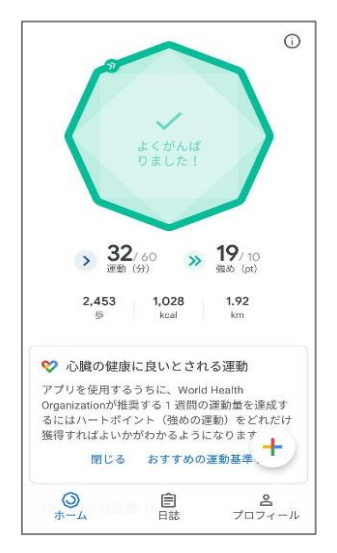

⑦ホーム画面に遷移して、 Google Fitの登録が完了です。

### **7 Google Fitとの連携確認**

※あいち健康プラスの歩数がカウントされていない場合、アカウント選択が違っていないか、 Google Fitと連携 しているか、アクティビティ指標の記録がONになっているか、ご確認をお願いいたします。

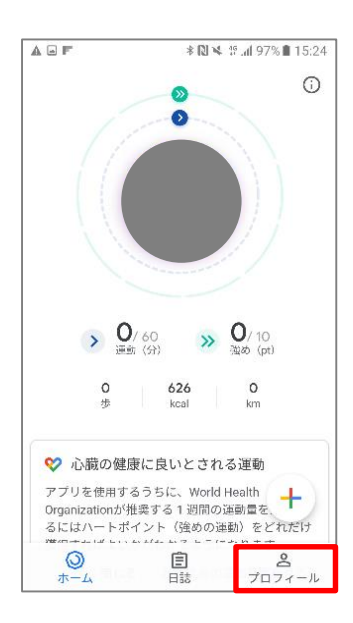

①Google Fitを開き、右下の 『プロフィール』を押します。

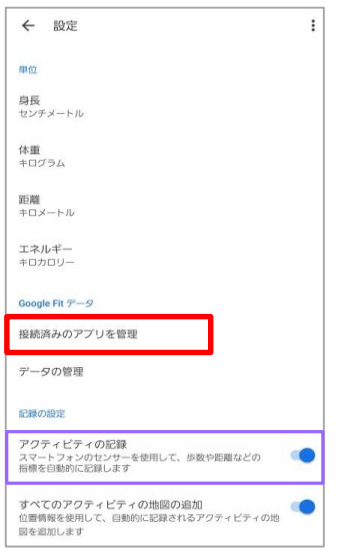

③設定画面にて「アクティビティの記録」が ONになっているか確認してください。 次に『接続済みのアプリを管理』を押します。

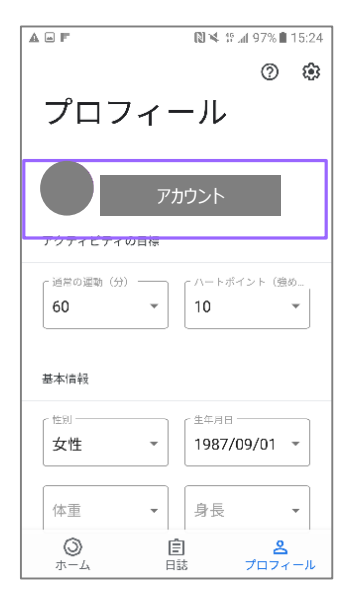

②あいち健康プラスで選択している アカウントと同じか確認してください。 次に右上の『歯車』を押します。

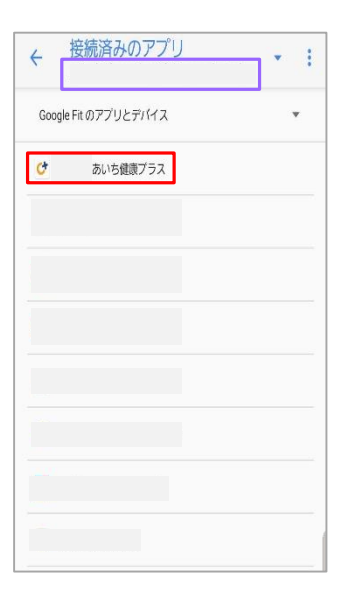

④アカウントの確認と、接続済みのアプリ画面 にて「あいち健康プラス」が表示されているか 確認してください。 表示されていない場合は、端末の再起動後、 P7.②以降と同様の設定を行います。